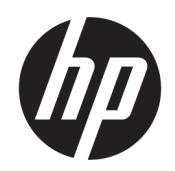

Gebruikershandleiding

#### SAMENVATTING

Deze handleiding biedt informatie over onderdelen, netwerkverbindingen, energiebeheer, beveiliging, back-ups maken en nog veel meer.

# Juridische informatie

© Copyright 2020, 2021 HP Development Company, L.P.

Windows is een gedeponeerd handelsmerk of een handelsmerk van Microsoft Corporation in de Verenigde Staten en/of andere landen. USB Type-C en USB-C zijn gedeponeerde handelsmerken van USB Implementers Forum. DisplayPort™ en het DisplayPort™-logo zijn handelsmerken in eigendom van Video Electronics Standards Association (VESA) in de Verenigde Staten en andere landen.

De informatie in dit document kan zonder voorafgaande kennisgeving worden gewijzigd. De van toepassing zijnde garanties voor producten en diensten van HP zijn vastgelegd in de uitdrukkelijke garantiebepalingen die bij dergelijke producten en diensten worden meegeleverd. Niets in dit document mag als een aanvullende garantie worden opgevat. HP is niet aansprakelijk voor technische fouten, drukfouten of weglatingen in dit document.

Tweede editie: november 2021

Eerste editie: augustus 2020

Artikelnummer van document: M04287-332

#### Kennisgeving over het product

In deze handleiding worden de functies beschreven die voor de meeste producten beschikbaar zijn. Mogelijk zijn niet alle functies op uw computer beschikbaar.

Niet alle functies zijn beschikbaar in alle edities of versies van Windows. Systemen kunnen bijgewerkte en/of afzonderlijk aangeschafte hardware, stuurprogramma's, software of BIOS-updates nodig hebben om volledig gebruik te kunnen maken van de functionaliteit van Windows. Windows wordt automatisch bijgewerkt, dit is altijd ingeschakeld. Snelle internetverbinding en een Microsoft account vereist. Uw internetprovider kan hiervoor kosten in rekening brengen. Voor latere updates kunnen mogelijk aanvullende vereisten gelden. Raadpleeg [http://www.windows.com.](http://www.windows.com) Als uw product wordt geleverd met Windows in S-modus: Windows in S-modus werkt uitsluitend met apps uit de Microsoft Store binnen Windows. Bepaalde standaardinstellingen, functies en apps kunnen niet worden gewijzigd. Sommige accessoires en apps die compatibel zijn met Windows werken mogelijk niet (waaronder een aantal antivirusprogramma's, PDF-schrijvers, stuurprogramma's en toegankelijkheids-apps) en de prestaties kunnen verschillen, ook als u de S-modus afsluit. Als u naar Windows omschakelt, kunt u niet schakelen naar de S-modus. Ga voor meer informatie naar Windows.com/SmodeFAQ.

Voor toegang tot de meest recente gebruikershandleidingen gaat u naar <http://www.hp.com/support>en volgt u de instructies om uw product te zoeken. Selecteer daarna Handleidingen.

#### Softwarevoorwaarden

Door het installeren, kopiëren, downloaden of anderszins gebruiken van een softwareproduct dat vooraf op deze computer is geïnstalleerd, bevestigt u dat u gehouden bent aan de voorwaarden van de HP Licentieovereenkomst voor eindgebruikers (EULA). Indien u niet akkoord gaat met deze licentievoorwaarden, kunt u uitsluitend aanspraak maken op de mogelijkheid het gehele, ongebruikte product (hardware en software) binnen 14 dagen te retourneren voor een volledige restitutie op basis van het restitutiebeleid van de desbetreffende verkoper.

Neem contact op met de verkoper voor meer informatie of om te vragen om een volledige restitutie van de prijs van de computer.

# Informatie over deze handleiding

Deze handleiding bevat algemene informatie voor het gebruik en uitvoeren van upgrades van dit product.

- $\triangle$  WAARSCHUWING! Duidt een gevaarlijke situatie aan die kan resulteren in ernstig letsel of de dood wanneer dit gevaar niet vermeden wordt.
- $\triangle$  VOORZICHTIG: Duidt een gevaarlijke situatie aan die kan resulteren in licht of matig letsel wanneer dit gevaar niet vermeden wordt.
- BELANGRIJK: Geeft informatie aan die belangrijk maar mogelijk niet aan gevaar gerelateerd is (bijvoorbeeld berichten over schade aan eigendommen). Waarschuwt de gebruiker dat het niet precies zoals beschreven opvolgen van een procedure kan leiden tot verlies van gegevens of schade aan hardware of software. Bevat ook belangrijke informatie voor de uitleg van een concept of het voltooien van een taak.
- OPMERKING: Bevat extra informatie om belangrijke punten uit de hoofdtekst te benadrukken of aan te vullen.

 $\frac{1}{20}$ : TIP: Biedt handige tips voor het voltooien van een taak.

# Inhoudsopgave

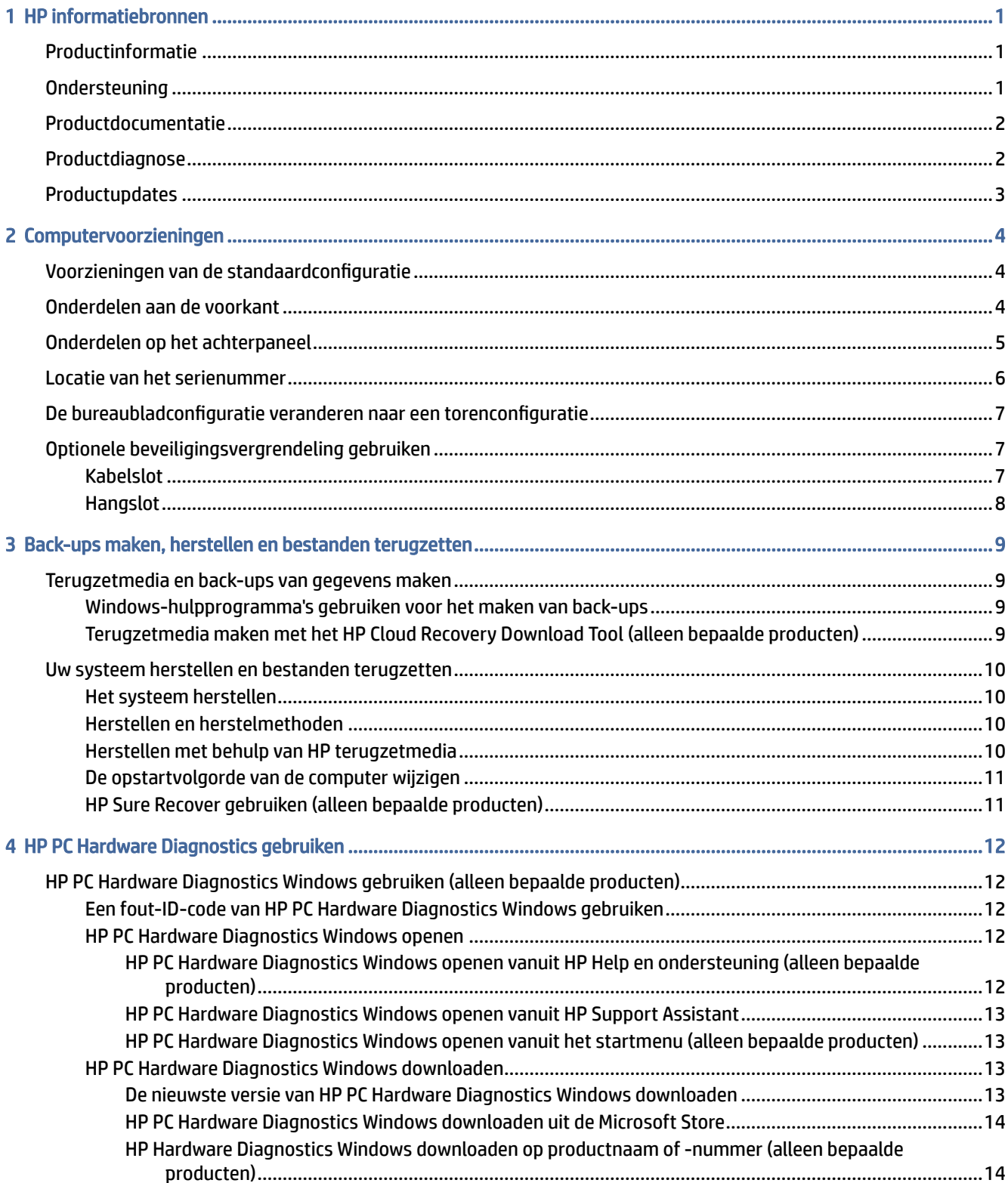

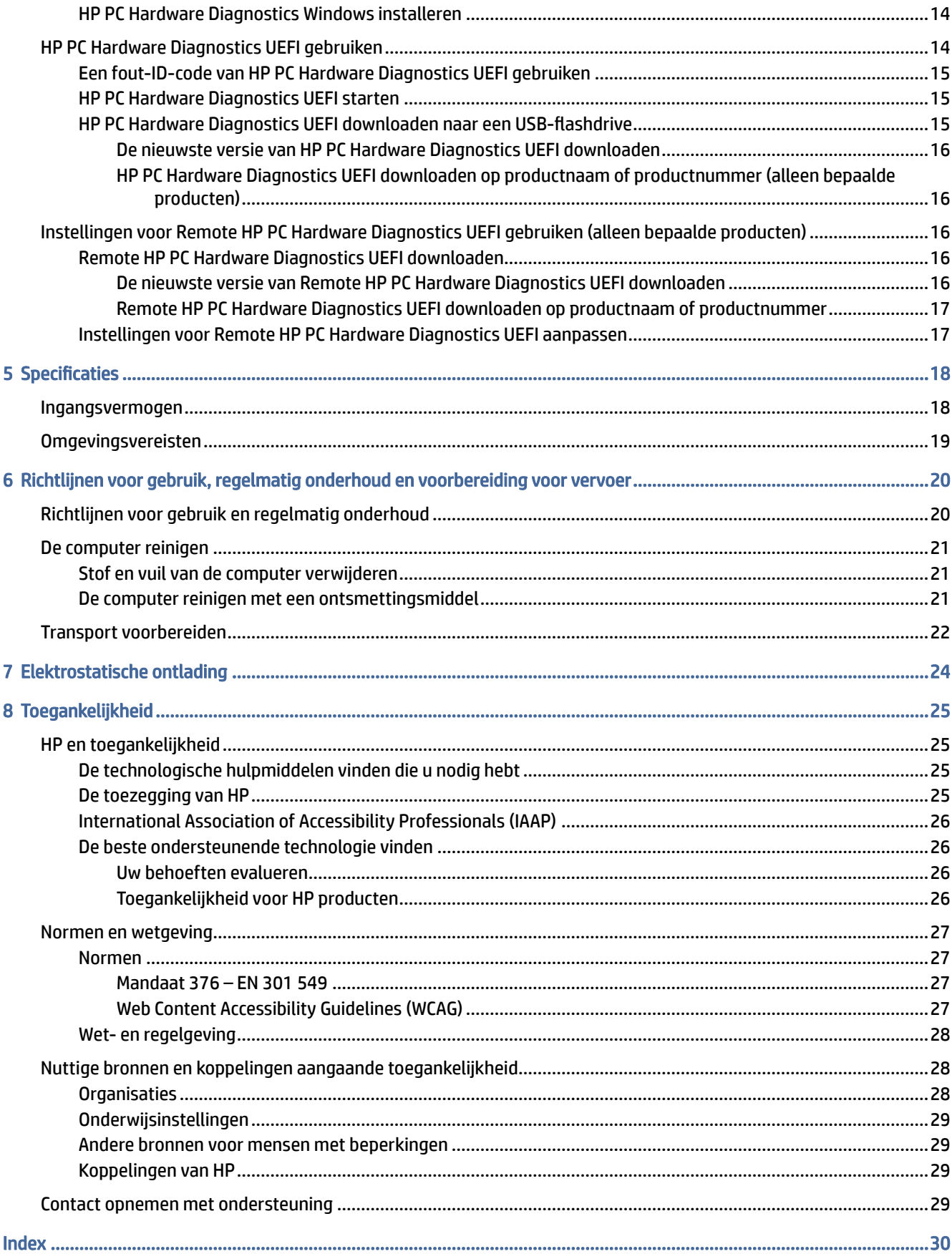

# <span id="page-5-0"></span>1 HP informatiebronnen

Lees dit hoofdstuk voor meer informatie over waar u aanvullende HP informatie kunt vinden.

# Productinformatie

Gebruik de volgende tabel voor informatiebronnen met productinformatie, instructies en meer.

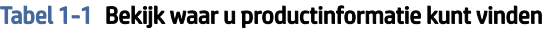

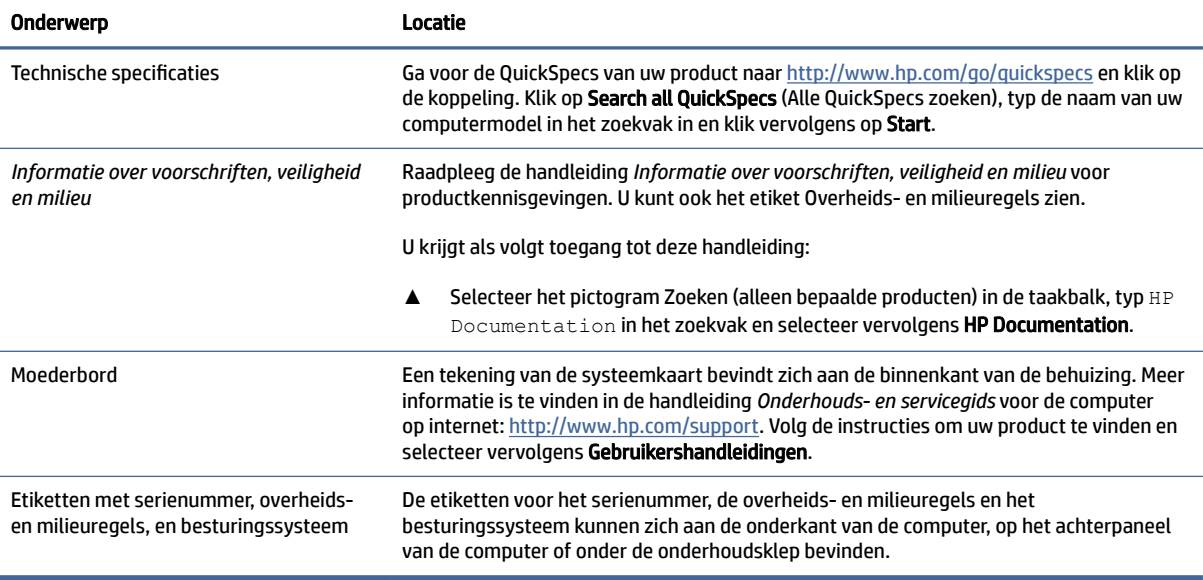

# **Ondersteuning**

Gebruik deze tabel om bronnen te vinden die ondersteuning en garantie-informatie bieden.

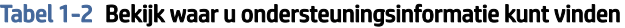

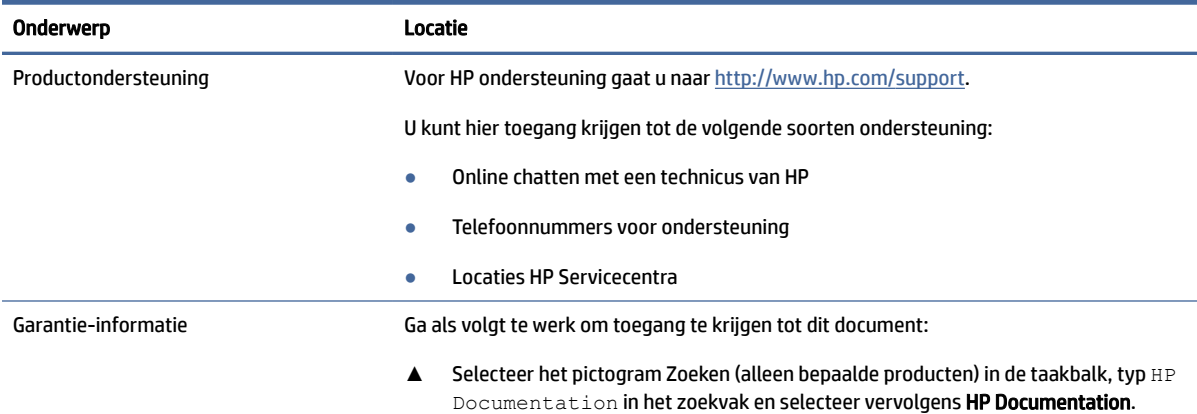

#### <span id="page-6-0"></span>Tabel 1-2 Bekijk waar u ondersteuningsinformatie kunt vinden (vervolg)

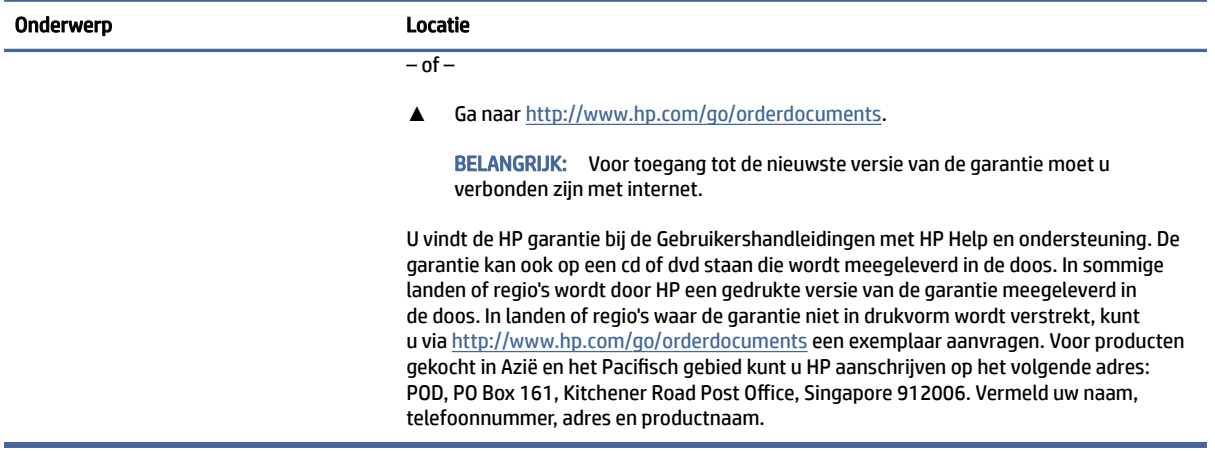

# Productdocumentatie

Gebruik deze tabel om bronnen te zoeken die productdocumentatie bevatten.

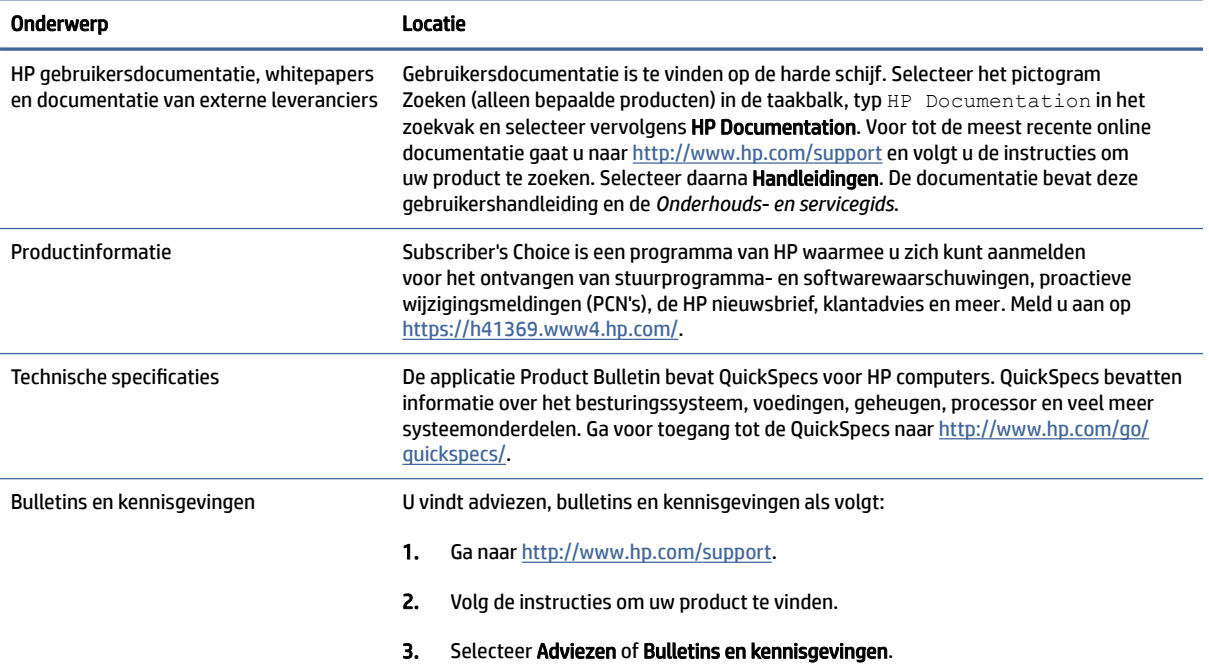

the control of the control of the control of the control of

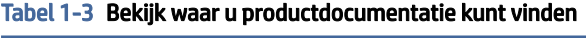

# Productdiagnose

Gebruik deze tabel voor bronnen die hulpmiddelen voor productdiagnose bevatten.

#### <span id="page-7-0"></span>Tabel 1-4 Bekijk waar u diagnostische hulpprogramma's kunt vinden

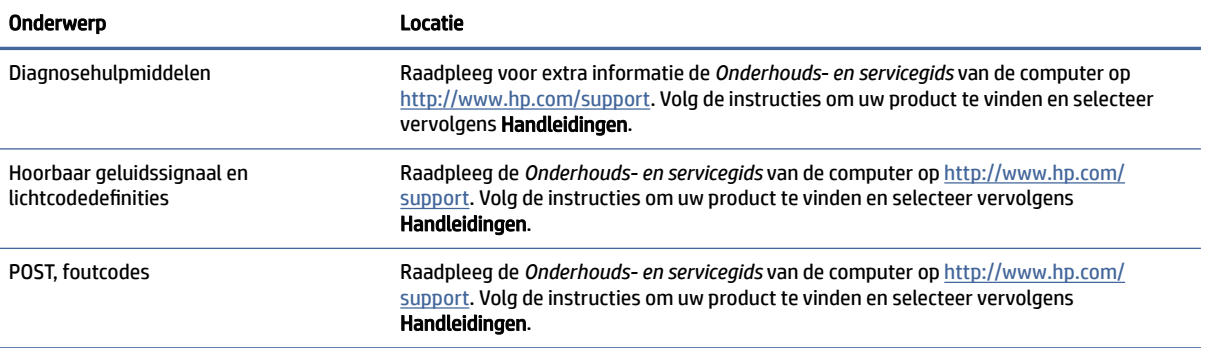

# Productupdates

Gebruik deze tabel om bronnen voor productupdates te zoeken.

#### Tabel 1-5 Productupdates vinden

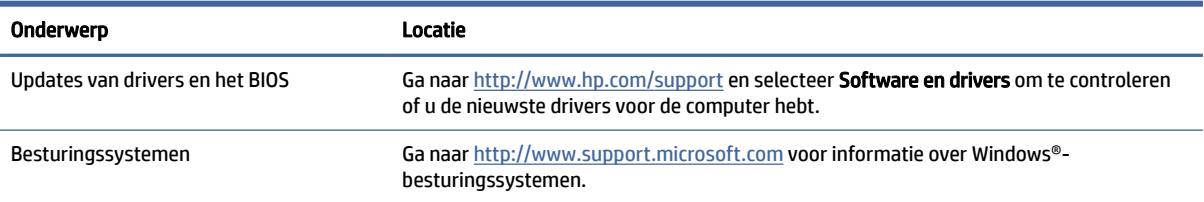

# <span id="page-8-0"></span>2 Computervoorzieningen

Dit hoofdstuk bevat een overzicht van de voorzieningen van de computer.

# Voorzieningen van de standaardconfiguratie

Lees dit gedeelte om een normale computerconfiguratie te herkennen. De functies kunnen per model verschillen. Open het hulpprogramma HP Support Assistant voor ondersteuning voor en meer informatie over de op de computer geïnstalleerde hardware en software.

**EX** OPMERKING: U kunt dit computermodel gebruiken in een toren- of bureaubladconfiguratie.

Zie [De bureaubladconfiguratie veranderen naar een torenconfiguratie](#page-11-0) op pagina 7.

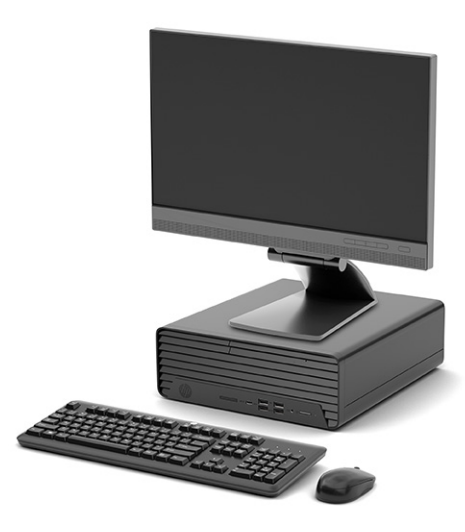

# Onderdelen aan de voorkant

Gebruik deze illustratie en tabel om de onderdelen van de voorkant te herkennen.

OPMERKING: De configuratie van de schijfeenheden kan per model verschillen. Op sommige modellen worden een of meer schijfruimten afgedekt door een afdekplaatje.

<span id="page-9-0"></span>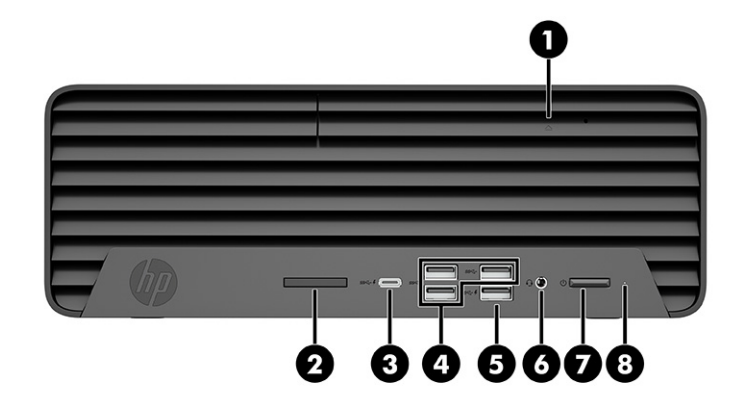

#### Tabel 2-1 Onderdelen aan de voorkant herkennen

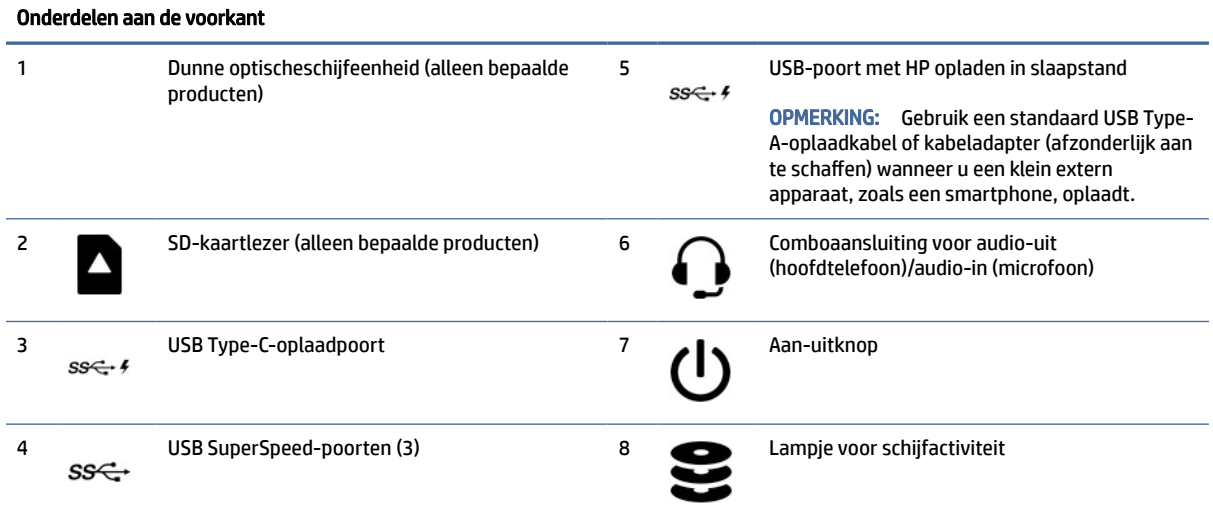

OPMERKING: De comboaansluiting ondersteunt hoofdtelefoons, lijnuitvoerapparaten, microfoons, lijninvoerapparaten of headsets in CTIA-stijl.

OPMERKING: Als de stroom is ingeschakeld, brandt het lampje op de aan-uitknop normaal gezien wit. Als het lampje rood knippert, geeft de computer een diagnosecode weer om een probleem aan te geven. Raadpleeg de *Onderhouds- en servicegids* voor uitleg over de codes.

# Onderdelen op het achterpaneel

Gebruik deze illustratie en tabel om de onderdelen van het achterpaneel te identificeren.

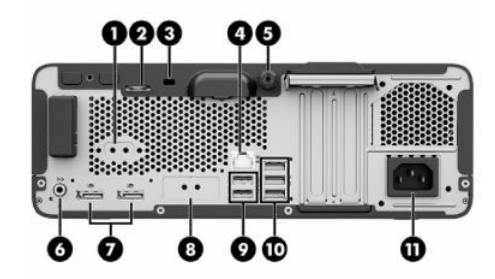

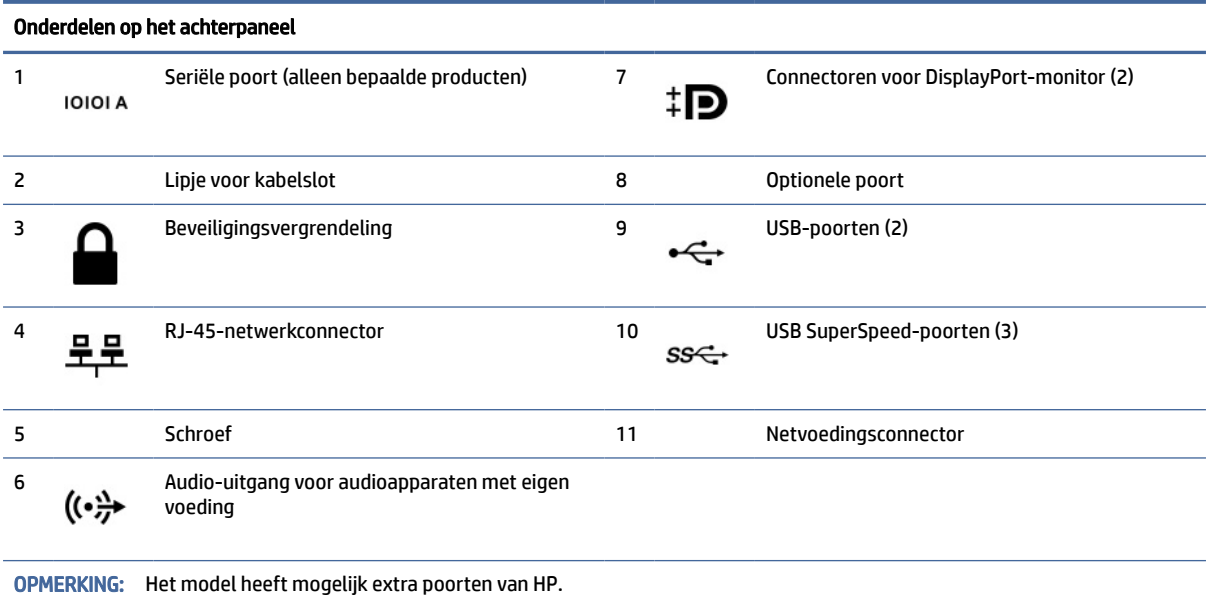

#### <span id="page-10-0"></span>Tabel 2-2 Onderdelen aan de achterkant herkennen

Als een videokaart is geïnstalleerd in een van de slots op de systeemkaart, kunt u de videoconnectoren op de videokaart of de geïntegreerde videokaarten op de systeemkaart gebruiken. De geïnstalleerde specifieke videokaart en de softwareconfiguratie bepalen het gedrag.

U kunt de videokaart van de systeemkaart uitschakelen door de instellingen in BIOS F10 Setup te wijzigen.

# Locatie van het serienummer

Elke computer heeft een uniek serienummer en een productidentificatienummer. Deze nummers vindt u op de buitenkant van de computer. Houd deze nummers bij de hand wanneer u contact opneemt met de klantenondersteuning.

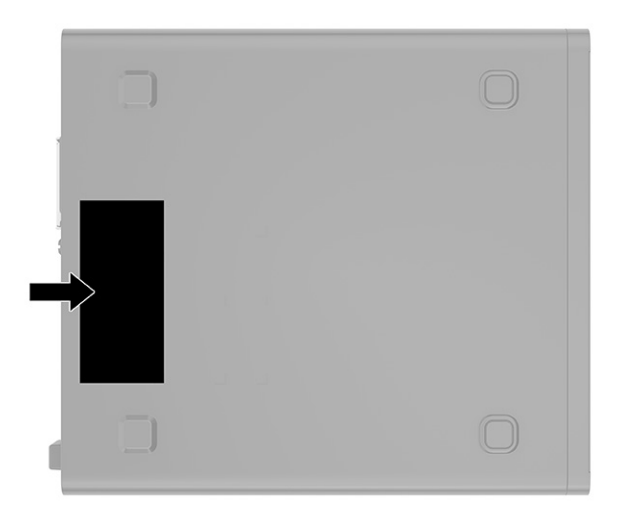

# <span id="page-11-0"></span>De bureaubladconfiguratie veranderen naar een torenconfiguratie

U kunt de computer gebruiken in een torenconfiguratie met een optionele torenstandaard die u kunt aanschaffen bij HP.

OPMERKING: HP beveelt het gebruik van een torenstandaard aan om de computer te stabiliseren wanneer deze in een torenconfiguratie wordt gebruikt.

- 1. Zorg ervoor dat alle beveiligingsapparaten die het openen van de computer verhinderen, zijn verwijderd of losgekoppeld.
- 2. Verwijder alle verwisselbare media, zoals een cd en USB-flashdrives, uit de computer.
- 3. Sluit de computer via het besturingssysteem af en schakel alle externe apparatuur uit.
- 4. Haal het netsnoer uit het stopcontact en koppel alle externe apparaten los.
- 5. Leg de computer met de rechterkant omhoog en plaats deze in de optionele standaard.

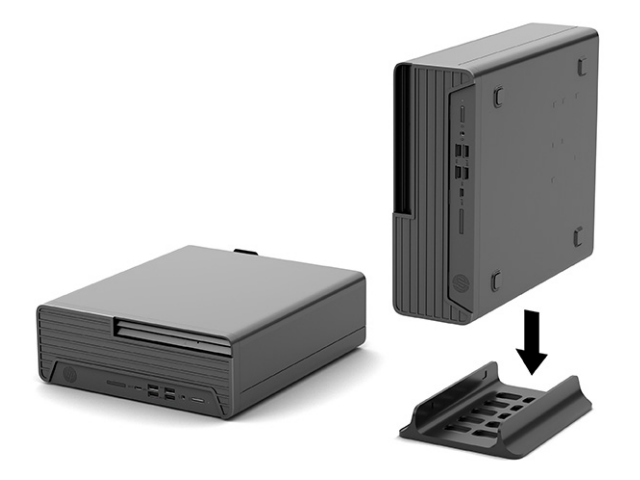

- 6. Sluit het netsnoer en externe apparatuur opnieuw aan en schakel vervolgens de computer in.
- <sup>2</sup> OPMERKING: Zorg ervoor dat aan alle zijden van de computer een ruimte van tenminste 10,2 cm (4 inch) vrij blijft.
- 7. Vergrendel de beveiligingsapparaten die u hebt ontgrendeld voordat de computer werd verplaatst.

# Optionele beveiligingsvergrendeling gebruiken

U kunt verschillende soorten sloten (afzonderlijk aan te kopen) gebruiken om de computer te beveiligen.

## Kabelslot

U kunt de computer beveiligen met een kabelslot.

<span id="page-12-0"></span>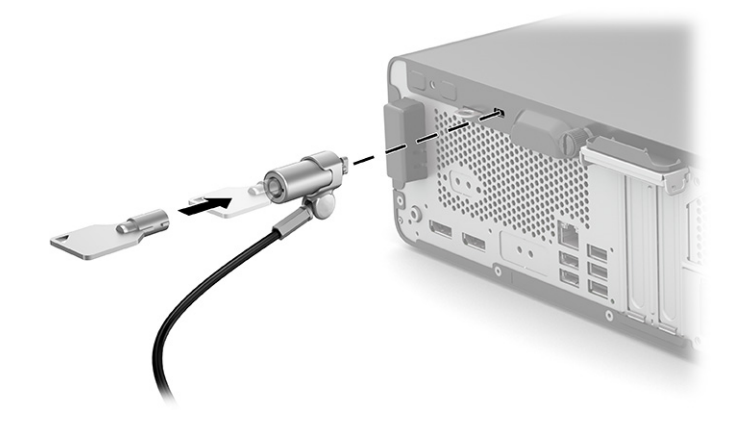

# Hangslot

U kunt de computer beveiligen met een hangslot.

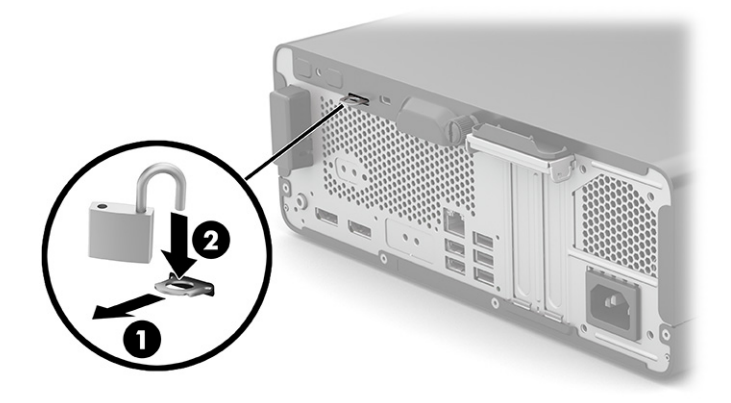

# <span id="page-13-0"></span>Back-ups maken, herstellen en bestanden terugzetten 3

U kunt Windows-hulpprogramma's of HP software gebruiken om een back-up van uw gegevens te maken, een herstelpunt te maken, uw computer te resetten, terugzetmedia te maken of de computer te herstellen naar de fabrieksinstellingen. Door deze standaardprocedures uit te voeren, kunt u de computer sneller naar een werkende staat herstellen.

- BELANGRIJK: Als u herstelprocedures uitvoert op een tablet, moet de accu van de tablet ten minste 70% zijn opgeladen voordat u het herstelproces start.
- BELANGRIJK: Sluit op een tablet met een afneembaar toetsenbord de tablet aan op de keyboard-base voordat u begint met het uitvoeren van een herstelproces.

# Terugzetmedia en back-ups van gegevens maken

De volgende methoden voor het maken van terugzetmedia en back-ups zijn alleen op bepaalde producten beschikbaar.

### Windows-hulpprogramma's gebruiken voor het maken van back-ups

HP raadt u aan om direct na de initiële installatie een back-up van uw gegevens te maken. U kunt deze taak lokaal uitvoeren met behulp van Windows Back-up en een externe USB-drive of met behulp van online hulpmiddelen.

- BELANGRIJK: Windows is de enige optie voor het maken van een back-up van uw persoonlijke gegevens. Plan regelmatige back-ups om te voorkomen dat er gegevens verloren gaan.
- <sup>2</sup> OPMERKING: Als de opslag 32 GB of minder is, is Microsoft® Systeemherstel standaard uitgeschakeld.

# Terugzetmedia maken met het HP Cloud Recovery Download Tool (alleen bepaalde producten)

U kunt het HP Cloud Recovery Download Tool gebruiken om HP terugzetmedia op een USB-flashdrive te zetten waarmee kan worden opgestart.

Voor meer informatie:

- **▲** Ga naar [http://www.hp.com,](http://www.hp.com) zoek naar HP Cloud Recovery en selecteer vervolgens het resultaat dat overeenkomt met het type computer dat u hebt.
- OPMERKING: Als u zelf geen terugzetmedia kunt maken, kunt u contact opnemen met ondersteuning om een herstelschijf te verkrijgen. Ga naar [http://www.hp.com/support,](http://www.hp.com/support) selecteer uw land of regio en volg de instructies op het scherm.
- **ELANGRIJK:** HP raadt u aan [Herstellen en herstelmethoden](#page-14-0) op pagina 10 te volgen om de computer te herstellen voordat u de HP herstelschijf aanvraagt en gebruikt. Met een recente back-up kunt u uw computer sneller naar een werkende staat herstellen dan met de HP herstelschijf. Nadat het systeem is hersteld, kan

<span id="page-14-0"></span>het opnieuw installeren van alle besturingssysteemsoftware die sinds de aankoop is uitgebracht, een langdurig proces zijn.

# Uw systeem herstellen en bestanden terugzetten

Als het bureaublad niet wordt geladen, kunt u uit verschillende hulpprogramma's binnen en buiten Windows kiezen om uw systeem te herstellen.

HP raadt u aan het systeem te herstellen aan de hand van Herstellen en herstelmethoden op pagina 10.

### Het systeem herstellen

Systeemherstel is beschikbaar in Windows. Met de software van Systeemherstel kunt u automatisch of handmatig herstelpunten, of momentopnamen, maken van de systeembestanden en instellingen van de computer.

Wanneer u Systeemherstel gebruikt, wordt de computer hersteld naar de staat van het moment waarop u het herstelpunt hebt gemaakt. Dit heeft geen gevolgen voor uw persoonlijke bestanden en documenten.

### Herstellen en herstelmethoden

Nadat u de eerste methode hebt uitgevoerd, test u of het probleem zich nog steeds voordoet voordat u verdergaat met de volgende methode.

- 1. Voer Systeemherstel van Microsoft uit.
- 2. Voer de opdracht Deze pc opnieuw instellen uit.
- **EX OPMERKING:** De opties Alles verwijderen en vervolgens Het station volledig opschonen kunnen enkele uren duren en laten geen gegevens achter op uw computer. Dit is de veiligste manier om uw computer te resetten voordat u deze recyclet.
- 3. Herstel de pc met behulp van HP terugzetmedia. Zie Herstellen met behulp van HP terugzetmedia op pagina 10 voor meer informatie.

Voor meer informatie over de eerste twee methoden raadpleegt u de app Hulp zoeken:

Selecteer de knop Start, Alle apps (alleen bepaalde producten) en de app Hulp zoeken en voer de taak in die u wilt uitvoeren.

OPMERKING: Om de app Hulp zoeken te openen, moet u verbonden zijn met internet.

### Herstellen met behulp van HP terugzetmedia

U kunt HP terugzetmedia gebruiken voor het herstellen van het originele besturingssysteem en de softwareprogramma's die in de fabriek zijn geïnstalleerd. Op bepaalde producten kunt u met behulp van het HP Cloud Recovery Download Tool terugzetmedia maken op een opstartbare USB-flashdrive.

Zie [Terugzetmedia maken met het HP Cloud Recovery Download Tool \(alleen bepaalde producten\)](#page-13-0) op pagina 9 voor meer informatie.

OPMERKING: Als u zelf geen terugzetmedia kunt maken, kunt u contact opnemen met ondersteuning om een herstelschijf te verkrijgen. Ga naar [http://www.hp.com/support,](http://www.hp.com/support) selecteer uw land of regio en volg de instructies op het scherm.

Ga als volgt te werk om uw systeem te herstellen:

- **▲** Plaats de HP terugzetmedia en start de computer opnieuw op.
- <span id="page-15-0"></span>**EX OPMERKING:** HP raadt u aan [Herstellen en herstelmethoden](#page-14-0) op pagina 10 te volgen om de computer te herstellen voordat u de HP herstelschijf aanvraagt en gebruikt. Met een recente back-up kunt u uw computer sneller naar een werkende staat herstellen dan met de HP herstelschijf. Nadat het systeem is hersteld, kan het opnieuw installeren van alle besturingssysteemsoftware die sinds de aankoop is uitgebracht, een langdurig proces zijn.

## De opstartvolgorde van de computer wijzigen

Als de computer niet opnieuw opstart wanneer u de HP terugzetmedia gebruikt, kunt u de opstartvolgorde van de computer wijzigen. Dit is de volgorde in het BIOS waarin de apparaten worden opgestart. U kunt een optischeschijfeenheid of een USB-flashdrive selecteren, afhankelijk van de locatie van uw HP terugzetmedia.

BELANGRIJK: Sluit een tablet met een afneembaar toetsenbord aan op de keyboard-base voordat u deze stappen uitvoert.

Ga als volgt te werk om de opstartvolgorde te wijzigen:

- 1. Plaats de HP terugzetmedia.
- 2. Open het systeemmenu Opstarten.
	- Voor computers of tablets met een aangesloten toetsenbord: schakel de computer of tablet in of start deze opnieuw op, druk snel op esc en druk op f9 om de opstartopties weer te geven.
	- Voor tablets zonder toetsenbord: schakel de tablet in of start deze opnieuw op, houd snel de knop Geluid harder ingedrukt en selecteer vervolgens f9.

 $-$  of  $-$ 

Schakel de tablet in of start deze opnieuw op, houd snel de knop Geluid zachter ingedrukt en selecteer vervolgens f9.

3. Selecteer de optischeschijfeenheid of de USB-flashdrive waarmee u wilt opstarten en volg de instructies op het scherm.

## HP Sure Recover gebruiken (alleen bepaalde producten)

Bepaalde computermodellen zijn geconfigureerd met HP Sure Recover, een hersteloplossing voor het pc-besturingssyteem die is geïntegreerd in de hardware en software. HP Sure Recover kan de HP besturingssysteemimage volledig herstellen zonder dat er herstelsoftware is geïnstalleerd.

Met HP Sure Recover kan een beheerder of gebruiker het systeem herstellen en het volgende installeren:

- Nieuwste versie van het besturingssysteem
- Platformspecifieke apparaatstuurprogramma's
- Softwareapplicaties, in het geval van een aangepaste image

Ga voor de meest recente documentatie over HP Sure Recover naar [http://www.hp.com/support.](http://www.hp.com/support) Volg de instructies op het scherm om uw product en de bijbehorende documentatie te vinden.

# <span id="page-16-0"></span>4 HP PC Hardware Diagnostics gebruiken

Met het hulpprogramma HP PC Hardware Diagnostics kunt u controleren of de computerhardware naar behoren werkt. De drie versies zijn HP PC Hardware Diagnostics Windows, HP PC Hardware Diagnostics UEFI (Unified Extensible Firmware Interface) en (alleen voor bepaalde producten) een firmwarefunctie genaamd Remote HP PC Hardware Diagnostics UEFI.

# HP PC Hardware Diagnostics Windows gebruiken (alleen bepaalde producten)

HP PC Hardware Diagnostics Windows is een hulpprogramma van Windows waarmee u diagnosetests kunt uitvoeren om te bepalen of de computerhardware goed werkt. Het hulpprogramma wordt uitgevoerd in het Windows-besturingssysteem en stelt een diagnose van eventuele hardwareproblemen.

Als HP PC Hardware Diagnostics Windows niet op uw computer is geïnstalleerd, moet u dit hulpprogramma eerst downloaden en installeren. Zie [HP PC Hardware Diagnostics Windows downloaden](#page-17-0) op pagina 13 als u HP PC Hardware Diagnostics Windows wilt downloaden.

## Een fout-ID-code van HP PC Hardware Diagnostics Windows gebruiken

Als HP PC Hardware Diagnostics Windows een fout detecteert waarvoor hardware vervangen moet worden, wordt er een 24-cijferige fout-ID-code gegenereerd. Voor interactieve tests, bijvoorbeeld van het toetsenbord, de muis of het audio- en videopalet, moet u de stappen voor probleemoplossing uitvoeren voordat u een fout-ID ontvangt.

- **▲** U hebt verschillende opties nadat u een fout-ID hebt ontvangen:
	- Selecteer Volgende om de EAS-pagina (Event Automation Service) te openen, waar u de fout kunt registreren.

 $-$  of  $-$ 

● Scan de QR-code met uw mobiele apparaat. De EAS-pagina wordt geopend en u kunt de fout registreren.

 $-$  of  $-$ 

Selecteer het vak naast de 24-cijferige fout-ID om de foutcode te kopiëren en deze naar de ondersteuning te sturen.

## HP PC Hardware Diagnostics Windows openen

Nadat u HP PC Hardware Diagnostics Windows hebt geïnstalleerd, kunt u dit hulpprogramma openen vanuit HP Help en ondersteuning, HP Support Assistant of het startmenu.

### HP PC Hardware Diagnostics Windows openen vanuit HP Help en ondersteuning (alleen bepaalde producten)

Nadat HP PC Hardware Diagnostics Windows is geïnstalleerd, gaat u als volgt te werk om dit hulpprogramma te openen vanuit HP Help en ondersteuning.

- <span id="page-17-0"></span>1. Klik op de knop Start en selecteer HP Help en ondersteuning.
- 2. Selecteer HP PC Hardware Diagnostics Windows.
- 3. Wanneer het hulpprogramma wordt geopend, selecteert u het soort diagnosetest dat u wilt uitvoeren en volgt u de instructies op het scherm.
- **EX OPMERKING:** Als u een diagnosetest wilt stoppen, selecteert u Annuleren.

#### HP PC Hardware Diagnostics Windows openen vanuit HP Support Assistant

Nadat HP PC Hardware Diagnostics Windows is geïnstalleerd, gaat u als volgt te werk om dit hulpprogramma te openen vanuit HP Support Assistant.

1. Selecteer het pictogram Zoeken (alleen bepaalde producten) via de taakbalk, typ ondersteuning en selecteer vervolgens HP Support Assistant.

 $-$  of  $-$ 

Selecteer het pictogram met het vraagteken (alleen bepaalde producten) op de taakbalk.

- 2. Selecteer Probleemoplossing en oplossingen (alleen bepaalde producten) of Oplossingen en diagnose.
- 3. Selecteer Diagnose en vervolgens HP PC Hardware Diagnostics Windows.
- 4. Wanneer het hulpprogramma wordt geopend, selecteert u het soort diagnosetest dat u wilt uitvoeren en volgt u de instructies op het scherm.
- **EX** OPMERKING: Als u een diagnosetest wilt stoppen, selecteert u Annuleren.

#### HP PC Hardware Diagnostics Windows openen vanuit het startmenu (alleen bepaalde producten)

Nadat HP PC Hardware Diagnostics Windows is geïnstalleerd, gaat u als volgt te werk om dit hulpprogramma te openen vanuit het startmenu.

- 1. Selecteer de knop Start en selecteer vervolgens Alle apps (alleen bepaalde producten).
- 2. Selecteer HP PC Hardware Diagnostics Windows.
- 3. Wanneer het hulpprogramma wordt geopend, selecteert u het soort diagnosetest dat u wilt uitvoeren en volgt u de instructies op het scherm.
- **EX OPMERKING:** Als u een diagnosetest wilt stoppen, selecteert u Annuleren.

## HP PC Hardware Diagnostics Windows downloaden

De instructies voor het downloaden van HP PC Hardware Diagnostics Windows zijn alleen beschikbaar in het Engels. U moet een Windows-computer gebruiken om dit hulpprogramma te downloaden omdat er alleen .exe-bestanden worden verstrekt.

#### De nieuwste versie van HP PC Hardware Diagnostics Windows downloaden

Voer de volgende stappen uit om HP PC Hardware Diagnostics Windows te downloaden.

1. Ga naar [http://www.hp.com/go/techcenter/pcdiags.](http://www.hp.com/go/techcenter/pcdiags) De startpagina van HP PC Diagnostics wordt weergegeven.

<span id="page-18-0"></span>2. Selecteer Download HP Diagnostics Windows en selecteer vervolgens de specifieke Windowsdiagnoseversie die u naar uw computer of een USB-flashdrive wilt downloaden.

Het hulpprogramma wordt gedownload naar de geselecteerde locatie.

#### HP PC Hardware Diagnostics Windows downloaden uit de Microsoft Store

U kunt HP PC Hardware Diagnostics Windows downloaden uit de Microsoft Store.

1. Selecteer de Microsoft Store-app op uw bureaublad.

 $-$  of  $-$ 

Selecteer het pictogram Zoeken (alleen bepaalde producten) in de taakbalk en typ Microsoft Store.

- 2. Typ HP PC Hardware Diagnostics Windows in het zoekvak van de Microsoft Store.
- 3. Volg de instructies op het scherm.

Het hulpprogramma wordt gedownload naar de geselecteerde locatie.

### HP Hardware Diagnostics Windows downloaden op productnaam of -nummer (alleen bepaalde producten)

U kunt HP PC Hardware Diagnostics Windows downloaden aan de hand van de productnaam of het productnummer.

- OPMERKING: Voor bepaalde producten moet u mogelijk software naar een USB-flashdrive downloaden aan de hand van de productnaam of het productnummer.
	- 1. Ga naar [http://www.hp.com/support.](http://www.hp.com/support)
	- 2. Selecteer Software en drivers, selecteer uw type product en voer vervolgens de productnaam of het productnummer in het zoekvak in dat wordt weergegeven.
	- 3. Selecteer Downloaden in het gedeelte Diagnose en volg de instructies op het scherm om de specifieke Windows-versie te selecteren en naar uw computer of USB-flashdrive te downloaden.

Het hulpprogramma wordt gedownload naar de geselecteerde locatie.

## HP PC Hardware Diagnostics Windows installeren

Om HP PC Hardware Diagnostics Windows te installeren, gaat u naar de map op uw computer of de USBflashdrive waarnaar u het .exe-bestand hebt gedownload. Dubbelklik vervolgens op het .exe-bestand en volg de instructies op het scherm.

# HP PC Hardware Diagnostics UEFI gebruiken

Met HP PC Hardware Diagnostics UEFI (Unified Extensible Firmware Interface) kunt u diagnostische tests uitvoeren om te bepalen of de computerhardware goed werkt. Het hulpprogramma wordt buiten het besturingssysteem uitgevoerd om hardwareproblemen te kunnen isoleren van problemen die worden veroorzaakt door het besturingssysteem of andere softwarecomponenten.

OPMERKING: Voor sommige producten moet u een Windows-computer en een USB-flashstation gebruiken voor het downloaden en maken van de HP UEFI ondersteuningsomgeving omdat alleen .exe-bestanden

<span id="page-19-0"></span>worden verstrekt. Zie HP PC Hardware Diagnostics UEFI downloaden naar een USB-flashdrive op pagina 15 voor meer informatie.

Als uw pc niet in Windows wordt opgestart, kunt u HP PC Hardware Diagnostics UEFI gebruiken om een diagnose te stellen van hardwareproblemen.

## Een fout-ID-code van HP PC Hardware Diagnostics UEFI gebruiken

Als HP PC Hardware Diagnostics UEFI een fout detecteert waarvoor hardware moet worden vervangen, wordt er een 24-cijferige fout-ID-code gegenereerd.

Ga als volgt te werk om hulp te krijgen bij het oplossen van het probleem:

Selecteer Contact opnemen met HP, accepteer de privacyverklaring en scan vervolgens met een mobiel apparaat de fout-ID-code die op het volgende scherm wordt weergegeven. De pagina HP Klantenondersteuning - Service Center wordt weergegeven en de fout-ID en het productnummer worden automatisch ingevuld. Volg de instructies op het scherm.

 $-$  of  $-$ 

Neem contact op met de ondersteuning en geef de fout-ID-code door.

- OPMERKING: Als u een diagnosetest wilt starten op een convertible computer, moet u de computer in de notebookmodus zetten en moet u het aangesloten toetsenbord gebruiken.
- OPMERKING: Als u een diagnosetest wilt stoppen, drukt u op esc.

## HP PC Hardware Diagnostics UEFI starten

Volg deze procedure om HP PC Hardware Diagnostics UEFI te starten.

- 1. Schakel de computer in of start deze opnieuw op en druk snel op esc.
- 2. Druk op f2.

Het BIOS zoekt op drie plaatsen en in de onderstaande volgorde naar diagnosehulpprogramma's:

- a. Gekoppelde USB-flashdrive
- **EX OPMERKING: Zie** De nieuwste versie van HP PC Hardware Diagnostics UEFI downloaden op pagina [16 om het hulpprogramma HP PC Hardware Diagnostics UEFI naar een USB-flashdrive te](#page-20-0)  downloaden.
- b. Harde schijf
- c. BIOS
- 3. Wanneer het diagnosehulpprogramma wordt geopend, selecteert u een taal, selecteert u het soort diagnosetest dat u wilt uitvoeren en volgt u de instructies op het scherm.

## HP PC Hardware Diagnostics UEFI downloaden naar een USB-flashdrive

Het downloaden van HP PC Hardware Diagnostics UEFI naar een USB-flashdrive kan in bepaalde situaties handig zijn.

- HP PC Hardware Diagnostics UEFI is niet inbegrepen in de vooraf geïnstalleerde image.
- HP PC Hardware Diagnostics UEFI is niet inbegrepen in de partitie HP Tool.
- <span id="page-20-0"></span>● De harde schijf is beschadigd.
- OPMERKING: Instructies voor het downloaden van HP PC Hardware Diagnostics UEFI zijn alleen beschikbaar in het Engels. Ook moet u een Windows-computer gebruiken voor het downloaden en maken van de HP UEFI-ondersteuningsomgeving omdat er alleen .exe-bestanden worden verstrekt.

#### De nieuwste versie van HP PC Hardware Diagnostics UEFI downloaden

Volg deze procedure om de nieuwste versie van HP PC Hardware Diagnostics UEFI naar een USB-flashdrive te downloaden.

- 1. Ga naar [http://www.hp.com/go/techcenter/pcdiags.](http://www.hp.com/go/techcenter/pcdiags) De startpagina van HP PC Diagnostics wordt weergegeven.
- 2. Selecteer HP Diagnostics UEFI downloaden en selecteer vervolgens Uitvoeren.

#### HP PC Hardware Diagnostics UEFI downloaden op productnaam of productnummer (alleen bepaalde producten)

U kunt HP PC Hardware Diagnostics UEFI naar een USB-flashdrive downloaden aan de hand van de productnaam of het productnummer (alleen bepaalde producten).

- OPMERKING: Voor bepaalde producten moet u mogelijk software naar een USB-flashdrive downloaden aan de hand van de productnaam of het productnummer.
	- 1. Ga naar [http://www.hp.com/support.](http://www.hp.com/support)
	- 2. Voer de productnaam of het productnummer in, selecteer uw computer en selecteer uw besturingssysteem.
	- 3. Volg de instructies in het gedeelte Diagnose om de gewenste versie van UEFI Diagnostics te selecteren en te downloaden.

# Instellingen voor Remote HP PC Hardware Diagnostics UEFI gebruiken (alleen bepaalde producten)

Remote HP PC Hardware Diagnostics UEFI is een firmware (BIOS)-functie waarmee u HP PC Hardware Diagnostics UEFI naar uw computer kunt downloaden. Dit hulpprogramma voert vervolgens diagnoses op uw computer uit en kan de resultaten naar een vooraf geconfigureerde server uploaden.

Voor meer informatie over Remote HP PC Hardware Diagnostics UEFI gaat u naar <http://www.hp.com/go/techcenter/pcdiags>en selecteert u Meer informatie.

## Remote HP PC Hardware Diagnostics UEFI downloaden

Remote HP PC Hardware Diagnostics UEFI is ook beschikbaar als SoftPaq die naar een server kan worden gedownload.

### De nieuwste versie van Remote HP PC Hardware Diagnostics UEFI downloaden

U kunt de nieuwste versie van HP PC Hardware Diagnostics UEFI naar een USB-flashdrive downloaden.

1. Ga naar [http://www.hp.com/go/techcenter/pcdiags.](http://www.hp.com/go/techcenter/pcdiags) De startpagina van HP PC Diagnostics wordt weergegeven.

2. Selecteer Remote Diagnostics downloaden en selecteer vervolgens Uitvoeren.

#### <span id="page-21-0"></span>Remote HP PC Hardware Diagnostics UEFI downloaden op productnaam of productnummer

U kunt Remote HP PC Hardware Diagnostics UEFI downloaden aan de hand van de productnaam of het productnummer.

- <sup>2</sup> OPMERKING: Voor bepaalde producten moet u mogelijk software downloaden aan de hand van de productnaam of het productnummer.
	- 1. Ga naar [http://www.hp.com/support.](http://www.hp.com/support)
	- 2. Selecteer Software en drivers, selecteer uw type product, voer de productnaam of het productnummer in het zoekvak in dat wordt weergegeven, selecteer uw computer en selecteer vervolgens uw besturingssysteem.
	- 3. Volg de instructies in het gedeelte Diagnose om de gewenste versie van Remote UEFI te selecteren en te downloaden.

## Instellingen voor Remote HP PC Hardware Diagnostics UEFI aanpassen

Door de instelling Remote HP PC Hardware Diagnostics in Computer Setup (BIOS) te gebruiken, kunt u de verschillende aanpassingen doorvoeren.

- Stel een schema in voor het uitvoeren van diagnoses op de achtergrond. U kunt diagnoses ook direct in de interactieve modus starten door Execute Remote HP PC Hardware Diagnostics (Remote HP PC Hardware Diagnostics uitvoeren) te selecteren.
- Stel de locatie in voor het downloaden van de diagnosehulpmiddelen. Deze functie biedt toegang tot de hulpprogramma's van de website van HP of vanaf een server die voor gebruik vooraf is geconfigureerd. De computer heeft de traditioneel lokale opslag (zoals een harde schijf of USB-flashdrive) niet nodig om externe diagnoses uit te voeren.
- Stel een locatie in voor het opslaan van de testresultaten. U kunt ook de gebruikersnaam en het wachtwoord instellen die bij uploads worden gebruikt.
- Geef statusinformatie weer over eerder uitgevoerde diagnoses.

Voer de volgende stappen uit om de instellingen voor Remote HP PC Hardware Diagnostics UEFI aan te passen:

- 1. Schakel de computer in of start de computer opnieuw op en druk als het HP logo wordt weergegeven op f10 om Computer Setup te openen.
- 2. Selecteer Advanced (Geavanceerd) en selecteer vervolgens Settings (Instellingen).
- 3. Breng de gewenste wijzigingen aan.
- 4. Selecteer Main (Hoofdmenu) en vervolgens Save Changes and Exit (Wijzigingen opslaan en afsluiten) om de instellingen op te slaan.

Uw wijzigingen worden van kracht zodra de computer opnieuw is opgestart.

# <span id="page-22-0"></span>5 Specificaties

Als u uw computer wilt meenemen op reis of wilt opslaan, raadpleegt u de specificaties voor het ingangsvermogen en andere nuttige informatie.

# Ingangsvermogen

De gegevens over elektrische voeding in dit gedeelte kunnen van pas komen als u internationaal wilt reizen met de computer.

De computer werkt op gelijkstroom, die kan worden geleverd via netvoeding of via een voedingsbron voor gelijkstroom. De capaciteit van de netvoedingsbron moet 100 V–240 V en 50 Hz–60 Hz zijn. Hoewel de computer kan worden gevoed via een aparte gelijkstroomvoedingsbron, wordt u ten zeerste aangeraden de computer alleen aan te sluiten via een netvoedingsadapter of een gelijkstroombron die door HP is geleverd en goedgekeurd voor gebruik met deze computer.

De computer is geschikt voor gelijkstroom binnen een of meer van de volgende specificaties. U vindt de bedrijfsspanning en werkstroom van de computer op het label met kennisgevingen.

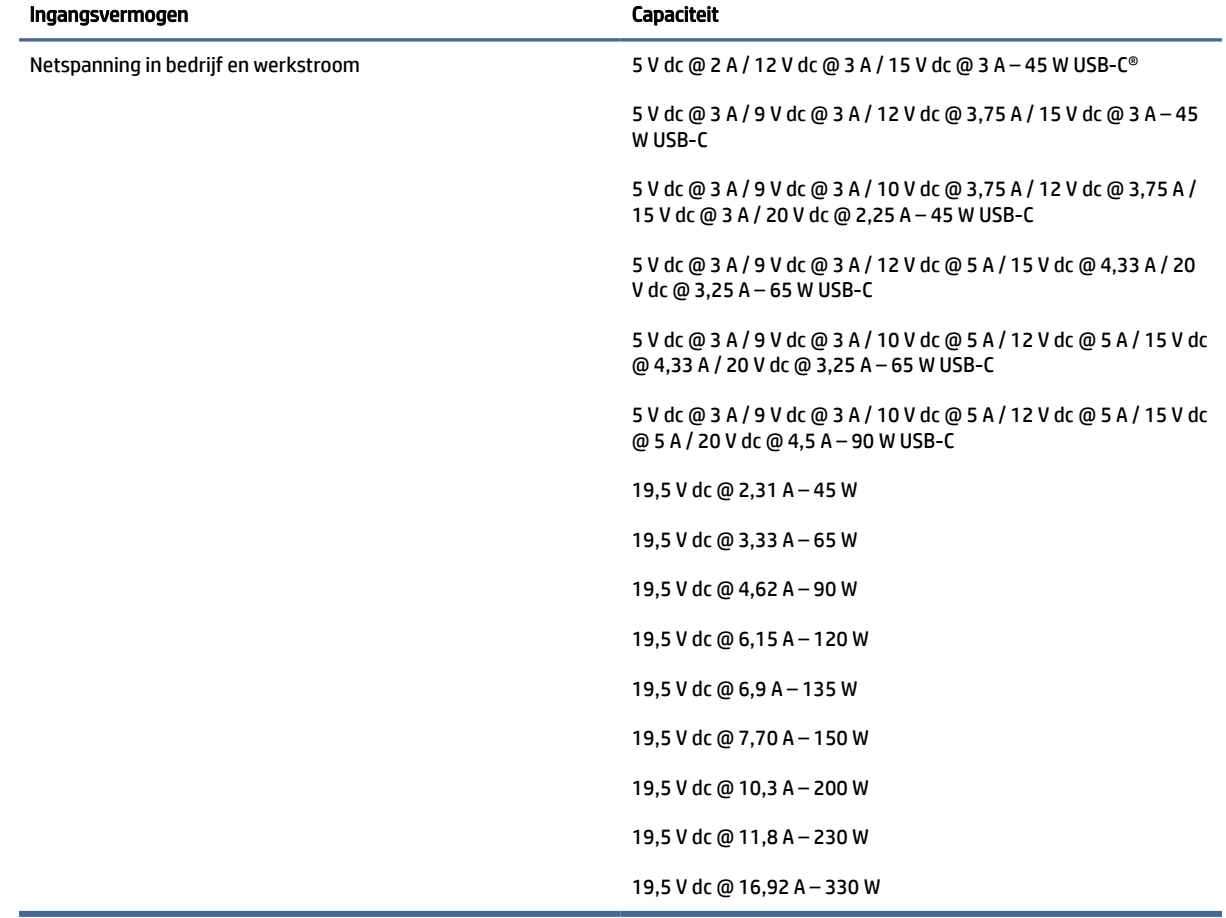

#### Tabel 5-1 Specificaties gelijkstroom

<span id="page-23-0"></span>**BY** OPMERKING: Dit product is ontworpen voor IT-elektriciteitsnetten in Noorwegen met een fasefasespanning van maximaal 240 V wisselspanning.

# Omgevingsvereisten

Raadpleeg de omgevingsspecificaties voor nuttige informatie wanneer u met uw computer reist of uw computer opslaat.

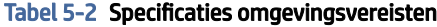

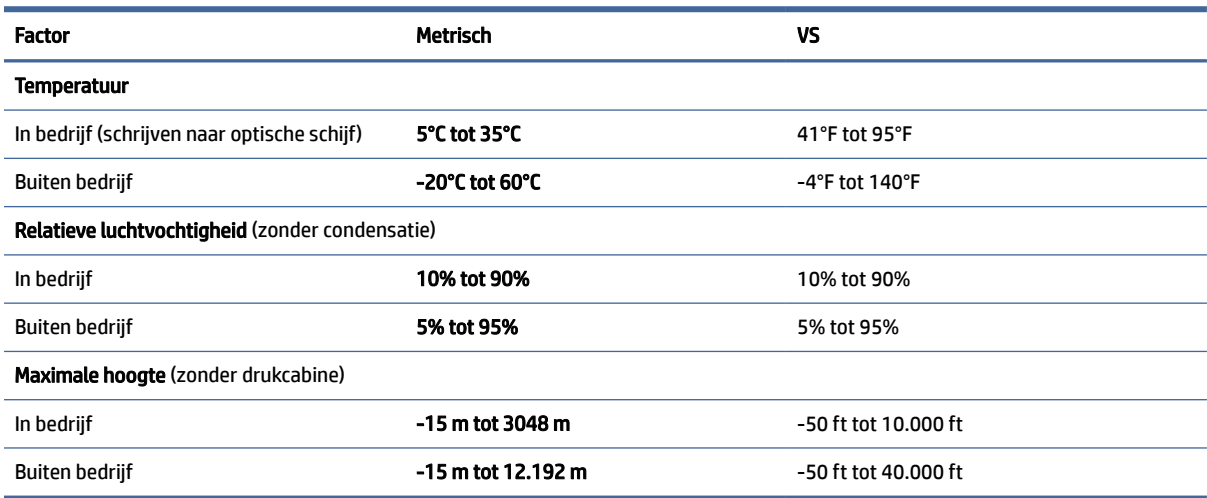

# <span id="page-24-0"></span>Richtlijnen voor gebruik, regelmatig onderhoud en voorbereiding voor vervoer 6

Volg deze richtlijnen om te zorgen voor de beste prestaties en gebruiksduur van uw computer.

# Richtlijnen voor gebruik en regelmatig onderhoud

HP heeft richtlijnen ontwikkeld om de computer en monitor op de juiste manier te installeren en te onderhouden.

- Plaats de computer niet in zeer vochtige ruimtes en stel de computer niet bloot aan direct zonlicht of zeer hoge of lage temperaturen.
- Plaats de computer op een stevige, vlakke ondergrond. Laat een vrije ruimte van meer 10,2 cm (4 inch) aan alle geventileerde zijden van de computer en boven de monitor voor de benodigde ventilatie.
- Zorg ervoor dat de ventilatieopeningen en de luchtgaten nooit geblokkeerd worden om te voorkomen dat de luchtstroom in de computer wordt belemmerd. Plaats het toetsenbord, met de toetsenbordvoetjes naar beneden, niet rechtstreeks tegen de voorkant van de desktop, omdat dit de luchtstroom belemmert.
- Gebruik de computer nooit als het toegangspaneel of de afdekplaatjes van uitbreidingskaarten verwijderd zijn.
- Stapel computers niet boven elkaar of plaats deze niet te dicht naast elkaar, anders kunnen ze onderhevig zijn aan de luchtventilatie of verwarmde lucht van andere computers.
- Om het de computer in een afzonderlijke behuizing te gebruiken, moet de behuizing beschikken over een geschikte luchtaanvoer en luchtafvoer. Bovendien blijven de bovenvermelde richtlijnen voor het gebruik toepassing.
- Zorg dat de computer en het toetsenbord niet in aanraking komen met vloeistoffen.
- Dek de ventilatieopeningen van de monitor nooit af (met wat dan ook).
- Installeer of gebruik de functies voor energiebeheer van het besturingssysteem of andere software, inclusief de voorzieningen voor slaap- en stand-bystanden.
- Schakel de computer uit voordat u de hierna genoemde taken uitvoert:
	- Veeg de buitenkant van de computer schoon met een zachte, vochtige doek. Reinigingsmiddelen [kunnen de afwerking doen verkleuren of beschadigen. Raadpleeg Stof en vuil van de computer](#page-25-0)  verwijderen op pagina 21 voor de aanbevolen stappen voor het reinigen van de hoogwaardige externe oppervlakken van de computer. Nadat u het stof en vuil hebt verwijderd, kunt u de [oppervlakken ook met een ontsmettingsmiddel reinigen. Raadpleeg De computer reinigen met een](#page-25-0)  ontsmettingsmiddel op pagina 21 voor richtlijnen om de verspreiding van schadelijke bacteriën en virussen te voorkomen.
	- Reinig af en toe alle ventilatieopeningen van de computer. Stof, vuil en andere materialen kunnen de ventilatieopeningen blokkeren en de ventilatie belemmeren.

# <span id="page-25-0"></span>De computer reinigen

Door uw computer regelmatig te reinigen, verwijdert u stof en vuil, zodat uw apparaat optimaal blijft werken. Gebruik de volgende informatie om de externe oppervlakken van uw computer veilig te reinigen.

## Stof en vuil van de computer verwijderen

Hier vindt u de aanbevolen stappen om stof en vuil van uw computer te verwijderen.

- 1. Draag wegwerphandschoenen van latex (of handschoenen van nitril als u allergisch bent voor latex) bij het reinigen van de oppervlakken.
- 2. Schakel het apparaat uit, haal de stekker van het netsnoer uit het stopcontact en koppel andere aangesloten externe apparaten los. Haal alle geïnstalleerde batterijen uit de producten zoals draadloze toetsenborden.
- **A** VOORZICHTIG: Om een elektrische schok of schade aan onderdelen te voorkomen, mag u een product nooit reinigen wanneer het is ingeschakeld of aangesloten.
- 3. Bevochtig een microvezeldoek met water. De doek moet vochtig zijn, maar mag niet druipnat zijn.
- BELANGRIJK: Gebruik geen schurende doeken, handdoeken en papieren handdoeken om beschadiging van het oppervlak te voorkomen.
- 4. Veeg de buitenkant van het product voorzichtig schoon met de bevochtigde doek.
- BELANGRIJK: Houd vloeistoffen uit de buurt van het product. Zorg ervoor dat er geen vocht in openingen terechtkomt. Als er vloeistof in het HP product terechtkomt, kan dit schade aan het product veroorzaken. Spuit geen vloeistoffen rechtstreeks op het product. Gebruik geen spuitbussen, oplosmiddelen, schuurmiddelen of reinigingsmiddelen met waterstofperoxide of bleekmiddel die de afwerking kunnen beschadigen.
- 5. Start met het beeldscherm (indien van toepassing). Veeg voorzichtig in één richting en beweeg van de bovenkant van het scherm naar de onderkant. Reinig als laatste de flexibele kabels, zoals het netsnoer, de toetsenbordkabel en USB-kabels.
- 6. Zorg ervoor dat oppervlakken volledig aan de lucht zijn gedroogd voordat u het apparaat na het reinigen inschakelt.
- 7. Gooi de handschoenen na elke reinigingsbeurt weg. Was uw handen onmiddellijk nadat u de handschoenen hebt verwijderd.

Zie De computer reinigen met een ontsmettingsmiddel op pagina 21 voor aanbevolen stappen voor het reinigen van de hoogwaardige externe oppervlakken op de computer om de verspreiding van schadelijke bacteriën en virussen te helpen voorkomen.

## De computer reinigen met een ontsmettingsmiddel

Het reinigen van oppervlakken, gevolgd door een ontsmetting, wordt door de Wereldgezondheidsorganisatie (WHO) aanbevolen als beste praktijk om de verspreiding van virale aandoeningen van de luchtwegen en schadelijke bacteriën te voorkomen.

Nadat u de externe oppervlakken van de computer hebt gereinigd volgens de stappen in Stof en vuil van de computer verwijderen op pagina 21, kunt u er ook voor kiezen om de oppervlakken te reinigen met

<span id="page-26-0"></span>een ontsmettingsmiddel. Een ontsmettingsmiddel dat binnen de reinigingsrichtlijnen van HP valt, is een alcoholoplossing die bestaat uit 70% isopropylalcohol en 30% water. Deze oplossing staat ook bekend als ontsmettingsalcohol en is in de meeste winkels verkrijgbaar.

Ga als volgt te werk bij het ontsmetten van hoogwaardige, externe oppervlakken op uw computer:

- 1. Draag wegwerphandschoenen uit latex (of handschoenen uit nitril als u allergisch bent voor latex) bij het reinigen van de oppervlakken.
- 2. Schakel het apparaat uit, haal het netsnoer uit het stopcontact en koppel andere aangesloten externe apparaten los. Haal alle geïnstalleerde batterijen uit de producten zoals draadloze toetsenborden.
- VOORZICHTIG: Om een elektrische schok of schade aan onderdelen te voorkomen, mag u een product nooit reinigen wanneer het is ingeschakeld of aangesloten.
- 3. Bevochtig een microvezeldoek met een mengsel van 70% isopropylalcohol en 30% water. De doek moet vochtig zijn, maar mag niet druipnat zijn.
- VOORZICHTIG: Gebruik geen van de volgende chemicaliën of oplossingen die deze bevatten, waaronder sproeibare oppervlaktereinigers: bleekmiddel, peroxiden (inclusief waterstofperoxide), aceton, ammoniak, ethylalcohol, methyleenchloride of petroleumgebaseerde materialen, zoals benzine, verfverdunner, benzeen of tolueen.
- BELANGRIJK: Gebruik geen schurende doeken, handdoeken en papieren handdoeken om beschadiging van het oppervlak te voorkomen.
- 4. Veeg de buitenkant van het product voorzichtig schoon met de bevochtigde doek.
- BELANGRIJK: Houd vloeistoffen uit de buurt van het product. Zorg ervoor dat er geen vocht in openingen terechtkomt. Als er vloeistof in het HP product terechtkomt, kan dit schade aan het product veroorzaken. Spuit geen vloeistoffen rechtstreeks op het product. Gebruik geen spuitbussen, oplosmiddelen, schuurmiddelen of reinigingsmiddelen met waterstofperoxide of bleekmiddel die de afwerking kunnen beschadigen.
- 5. Start met het beeldscherm (indien van toepassing). Veeg voorzichtig in één richting en beweeg van de bovenkant van het scherm naar de onderkant. Reinig als laatste de flexibele kabels, zoals een netsnoer, toetsenbordkabel en USB-kabels.
- 6. Zorg ervoor dat oppervlakken volledig aan de lucht zijn gedroogd voordat u het apparaat na het reinigen inschakelt.
- 7. Gooi de handschoenen na elke reinigingsbeurt weg. Was uw handen onmiddellijk nadat u de handschoenen hebt verwijderd.

# Transport voorbereiden

Als u de computer wilt verzenden, neemt u de volgende tips in acht om de apparatuur te beschermen.

- 1. Maak een back-up van de bestanden op de vaste schijf naar een extern opslagapparaat. Zorg ervoor dat de back-upmedia niet wordt blootgesteld aan elektrische of magnetische stroomstoten tijdens opslag of transport.
- **EX** OPMERKING: De vaste schijf wordt automatisch vergrendeld wanneer u het systeem uitschakelt.
- 2. Verwijder alle verwisselbare media en sla deze op.
- 3. Schakel de computer en externe apparatuur uit.
- 4. Haal de stekker van het netsnoer uit het stopcontact en haal vervolgens het netsnoer uit de computer.
- 5. Koppel de systeemonderdelen en externe apparatuur los van hun voedingsbron en vervolgens van de computer.
- **The OPMERKING:** Zorg ervoor dat alle uitbreidingskaarten goed en veilig vastzitten in de uitbreidingsslots voordat u de computer vervoert.
- 6. Verpak de systeemonderdelen en externe apparatuur in de originele of een soortgelijke verpakking en gebruik voldoende opvulmateriaal om de apparatuur te beschermen.

# <span id="page-28-0"></span>7 Elektrostatische ontlading

Elektrostatische ontlading is het vrijkomen van statische elektriciteit wanneer twee objecten met elkaar in aanraking komen, bijvoorbeeld de schok die u krijgt wanneer u over tapijt loopt en vervolgens een metalen deurklink aanraakt.

Elektronische onderdelen kunnen worden beschadigd door de ontlading van statische elektriciteit vanaf de vingers of andere elektrostatische geleiders.

 $\mathbb{Z}$  BELANGRIJK: Neem de volgende voorschriften in acht om het risico van schade aan de computer of een schijfeenheid, of verlies van gegevens te beperken:

- Als in de instructies voor het verwijderen of installeren van onderdelen wordt aangegeven dat u de computer moet loskoppelen, controleer dan eerst of de computer goed is geaard.
- Houd onderdelen in de antistatische verpakking totdat u klaar bent om ze te installeren.
- Raak geen pinnen, aansluitingen en circuits aan. Zorg dat u elektronische onderdelen zo weinig mogelijk hoeft aan te raken.
- Gebruik niet-magnetische gereedschappen.
- Raak, voordat u de onderdelen aanraakt, een ongeverfd metalen oppervlak aan, zodat u niet statisch geladen bent.
- Als u een onderdeel verwijdert, plaatst u dit in een antistatische verpakking.

# <span id="page-29-0"></span>8 Toegankelijkheid

HP heeft als doel producten, services en informatie te ontwerpen, te produceren en op de markt te brengen die iedereen overal kan gebruiken, hetzij op zelfstandige basis of met behulp van apparaten of applicaties van derden met ondersteunende technologie.

# HP en toegankelijkheid

Diversiteit, integratie en werk/leven zit in het DNA van HP en wordt weerspiegeld in alles wat HP maakt. HP streeft naar een inclusieve omgeving gericht op het verbinden mensen met de kracht van technologie over de hele wereld.

# De technologische hulpmiddelen vinden die u nodig hebt

Technologie opent voor u nieuwe deuren. Met ondersteunende technologieën worden barrières verwijderd en kunt u thuis, op het werk en in de gemeenschap onafhankelijk creëren. Ondersteunende technologieën helpen de functionele mogelijkheden van elektronische en informatietechnologie te vergroten, te onderhouden en te verbeteren.

Zie [De beste ondersteunende technologie vinden](#page-30-0) op pagina 26 voor meer informatie.

## De toezegging van HP

HP zet zich ervoor in om producten en diensten aan te bieden die toegankelijk zijn voor mensen met een handicap. Deze verbintenis ondersteunt de diversiteitsdoelstellingen van HP en zorgt ervoor dat de voordelen van technologie voor iedereen beschikbaar zijn.

De doelstelling van HP op het gebied van toegankelijkheid is het ontwerpen, produceren en op de markt brengen van producten en diensten die door iedereen gebruikt kunnen worden, waaronder ook mensen met een handicap. Dit kan op basis van een autonoom systeem zijn of met behulp van de juiste assistieve apparaten.

Om dat doel te bereiken, zijn met dit toegankelijkheidsbeleid zeven hoofddoelen vastgesteld om de acties van HP te sturen. Van alle HP managers en werknemers wordt verwacht dat ze deze doelstellingen en de implementatie ervan ondersteunen in overeenstemming met hun rollen en verantwoordelijkheden:

- Verhogen van het bewustzijn van problemen met de toegankelijkheid binnen HP en medewerkers de training bieden die ze nodig hebben om toegankelijke producten en diensten te ontwerpen, te produceren, op de markt te brengen en te leveren.
- Ontwikkelen van richtlijnen inzake toegankelijkheid voor producten en diensten en productontwikkelingsgroepen verantwoordelijk houden voor het implementeren van deze richtlijnen waar dit concurrerend, technisch en economisch haalbaar is.
- Mensen met een handicap betrekken bij het ontwikkelen van richtlijnen inzake toegankelijkheid en bij het ontwerpen en testen van producten en diensten.
- Documenteren van toegankelijkheidsfuncties en informatie over HP producten en diensten in een toegankelijke vorm openbaar beschikbaar stellen.
- <span id="page-30-0"></span>● Relaties tot stand brengen met toonaangevende ondersteunende technologie en leveranciers van oplossingen.
- Ondersteunen van intern en extern onderzoek en ontwikkeling waarmee de ondersteunende technologie die voor HP producten en diensten relevant is, verbeterd zal worden.
- Ondersteunen van en bijdragen aan normen en richtlijnen voor toegankelijkheid in de sector.

## International Association of Accessibility Professionals (IAAP)

IAAP is een vereniging zonder winstoogmerk die zich richt op bevordering van het vak van toegankelijkheid via netwerken, onderwijs en certificering. Het doel is professionals op het gebied van toegankelijkheid te helpen bij het ontwikkelen en stimuleren van hun carrière en organisaties beter in staat te stellen toegankelijkheid te integreren in hun producten en infrastructuur.

HP is een van de oprichters en heeft zich aangesloten bij andere organisaties om de toegankelijkheid te verbeteren. Deze toezegging ondersteunt de doelstelling van HP om producten en diensten te ontwerpen, te produceren en op de markt te brengen die effectief door mensen met een handicap kunnen worden gebruikt.

IAAP maakt het vak sterk door personen, studenten en organisaties wereldwijd met elkaar te verbinden om van elkaar te leren. Als u meer wilt weten, ga dan naar de online community op [http://www.accessibilityassociation.org,](http://www.accessibilityassociation.org) meld u aan voor nieuwsbrieven en lees meer over lidmaatschapsopties.

## De beste ondersteunende technologie vinden

Iedereen, inclusief mensen met een handicap of leeftijdsgebonden beperking, moet in staat zijn om met behulp van technologie te communiceren, zich uit te drukken en verbinding te maken met de wereld. HP streeft naar meer bewustzijn op het gebied van toegankelijkheid bij HP, bij onze klanten en bij onze partners.

Of het nu gaat om grote lettertypen die gemakkelijk leesbaar zijn, spraakherkenning waarmee u uw handen rust kunt geven of een andere ondersteunende technologie voor uw specifieke situatie, dankzij de vele verschillende ondersteunende technologieën zijn HP producten eenvoudig te gebruiken. Hoe kiest u?

#### Uw behoeften evalueren

Technologie opent voor u nieuwe deuren. Met ondersteunende technologieën worden barrières verwijderd en kunt u thuis, op het werk en in de gemeenschap onafhankelijk creëren. Ondersteunende technologieën helpen de functionele mogelijkheden van elektronische en informatietechnologie te vergroten, te onderhouden en te verbeteren.

U kunt uit vele producten met ondersteunende technologieën kiezen. Met ondersteunende technologieën moet u verschillende producten kunnen evalueren, uw vragen kunnen beantwoorden en uw selectie van de beste oplossing voor uw situatie kunnen vergemakkelijken. U zult merken dat professionals die gekwalificeerd zijn om ondersteunende technologieën te evalueren uit vele gebieden afkomstig zijn, inclusief diegenen die een licentie hebben of gecertificeerd zijn in fysiotherapie, ergotherapie, spraak-/taalpathologie en andere expertisegebieden. Anderen, die niet gecertificeerd zijn of geen licentie hebben, kunnen ook evaluatieinformatie bieden. U wilt mogelijk vragen stellen over de ervaring van de persoon, de expertise en kosten om te bepalen of deze professionals geschikt zijn voor uw behoeften.

### Toegankelijkheid voor HP producten

Deze koppelingen bieden informatie over toegankelijkheidsfuncties en ondersteunende technologie, indien van toepassing en beschikbaar in uw land of regio, die bij verschillende HP producten zijn meegeleverd. Deze bronnen helpen u bij het selecteren van de specifieke functies met ondersteunende technologie en producten die passen bij uw situatie.

- <span id="page-31-0"></span>HP Aging & Accessibility: Ga naar<http://www.hp.com>en typ Toegankelijkheid in het zoekvak. Selecteer Kantoor voor veroudering en toegankelijkheid.
- HP computers: Voor Windows-producten gaat u naar<http://www.hp.com/support>en typt u Windowstoegankelijkheidsopties in het zoekvak Onze kennisbibliotheek doorzoeken. Selecteer het gewenste besturingssysteem in de resultaten.
- HP Shopping, randapparatuur voor HP producten: Ga naar [http://store.hp.com,](http://store.hp.com) selecteer Winkelen en selecteer vervolgens Monitoren of Accessoires.

Zie [Contact opnemen met ondersteuning](#page-33-0) op pagina 29 als u extra ondersteuning nodig hebt met de toegankelijkheidsfuncties van uw HP product.

Extra koppelingen naar externe partners en leveranciers die extra hulp kunnen bieden:

- [Informatie over toegankelijkheid van Microsoft \(Windows en Microsoft Office\)](http://www.microsoft.com/enable)
- [Informatie over toegankelijkheid van Google-producten \(Android, Chrome, Google-apps\)](https://www.google.com/accessibility/)

# Normen en wetgeving

Landen wereldwijd implementeren voorschriften om de toegang tot producten en services voor mensen met een handicap te verbeteren. Deze voorschriften zijn van oudsher van toepassing op producten en services op het gebied van telecommunicatie, pc's en printers met bepaalde voorzieningen voor communicatie en videoweergave, de bijbehorende gebruikersdocumentatie en hun klantenondersteuning.

### Normen

De US Access Board heeft Sectie 508 van de FAR-normen (Federal Acquisition Regulation) opgesteld als richtlijn voor toegang tot informatie- en communicatietechnologie (ICT) voor mensen met een lichamelijke, zintuiglijke of cognitieve handicap.

De normen bevatten technische criteria die specifiek zijn voor verschillende soorten technologieën, evenals op prestaties gebaseerde vereisten die gericht zijn op de functionele mogelijkheden van producten die hieronder vallen. Specifieke criteria zijn van toepassing op softwaretoepassingen en besturingssystemen, webgebaseerde informatie en toepassingen, computers, telecommunicatieproducten, video en multimedia en op zichzelf staande gesloten producten.

#### Mandaat 376 – EN 301 549

De Europese Unie heeft de norm EN 301 549 opgesteld binnen Mandaat 376 als een online toolkit voor openbare aanbestedingen van ICT-producten. De norm specificeert de vereisten betreffende toegankelijkheid die van toepassing zijn op ICT-producten en -diensten, met een beschrijving van de testprocedures en evaluatiemethodologie voor elke vereiste.

### Web Content Accessibility Guidelines (WCAG)

Met de Web Content Accessibility Guidelines (WCAG) van het Web Accessibility Initiative (WAI) van W3C kunnen webontwerpers en -ontwikkelaars sites maken die beter voldoen aan de behoeften van mensen met een handicap of leeftijdsgebonden beperkingen.

WCAG bevordert de toegankelijkheid van alle webinhoud (tekst, afbeeldingen, audio en video) en webtoepassingen. WCAG kan nauwkeurig worden getest, is gemakkelijk te begrijpen en te gebruiken en biedt webontwikkelaars flexibiliteit voor innovatie. WCAG 2.0 is ook goedgekeurd als [ISO/IEC 40500:2012.](http://www.iso.org/iso/iso_catalogue/catalogue_tc/catalogue_detail.htm?csnumber=58625/)

<span id="page-32-0"></span>WCAG richt zich specifiek op belemmeringen voor internettoegang die mensen met een visuele, auditieve, fysieke, cognitieve of neurologische handicap ervaren en door oudere internetgebruikers met toegankelijkheidsbehoeften. WCAG 2.0 biedt kenmerken voor toegankelijke inhoud:

- Waarneembaar (bijvoorbeeld door tekstalternatieven voor afbeeldingen, bijschriften voor audio, aanpassingsvermogen van de presentatie en kleurcontrast)
- Werkbaar (door toetsenbordtoegang, kleurcontrast, timing van invoer, vermijden van aanvallen en navigeerbaarheid)
- Begrijpelijk (door leesbaarheid, voorspelbaarheid en hulp bij invoer)
- Robuust (bijvoorbeeld door compatibiliteit met ondersteunende technologieën)

### Wet- en regelgeving

Toegankelijkheid van IT en informatie is een gebied dat qua wetgeving steeds belangrijker is geworden. De volgende koppelingen bieden informatie over belangrijke wetgeving, regelgeving en normen.

- [Verenigde Staten](http://www8.hp.com/us/en/hp-information/accessibility-aging/legislation-regulation.html#united-states)
- **[Canada](http://www8.hp.com/us/en/hp-information/accessibility-aging/legislation-regulation.html#canada)**
- **[Europa](http://www8.hp.com/us/en/hp-information/accessibility-aging/legislation-regulation.html#europe)**
- **[Australië](http://www8.hp.com/us/en/hp-information/accessibility-aging/legislation-regulation.html#australia)**

# Nuttige bronnen en koppelingen aangaande toegankelijkheid

De volgende organisaties, instellingen en resources zijn nuttige informatiebronnen voor mensen met een handicap of leeftijdsgebonden beperking.

OPMERKING: Deze lijst is niet volledig. Deze organisaties worden alleen ter informatie aangeboden. HP aanvaardt geen verantwoordelijkheid voor informatie of contacten die u op internet tegenkomt. Vermelding op deze pagina impliceert geen goedkeuring door HP.

## **Organisaties**

Dit zijn enkele van de vele organisaties die informatie verschaffen over functionele beperkingen en leeftijdsgebonden beperkingen.

- American Association of People with Disabilities (AAPD)
- The Association of Assistive Technology Act Programs (ATAP)
- Hearing Loss Association of America (HLAA)
- Information Technology Technical Assistance and Training Center (ITTATC)
- Lighthouse International
- National Association of the Deaf
- National Federation of the Blind
- Rehabilitation Engineering & Assistive Technology Society of North America (RESNA)
- Telecommunications for the Deaf and Hard of Hearing, Inc. (TDI)

● W3C Web Accessibility Initiative (WAI)

### <span id="page-33-0"></span>Onderwijsinstellingen

Veel onderwijsinstellingen, met inbegrip van deze voorbeelden, geven informatie over computergebruik door mensen met een handicap of leeftijdsgebonden beperking.

- California State University, Northridge, Center on Disabilities (CSUN)
- University of Wisconsin Madison, Trace Center
- Computeraccommodatieprogramma University of Minnesota

### Andere bronnen voor mensen met beperkingen

Veel resources, met inbegrip van deze voorbeelden, geven informatie over computergebruik door mensen met een handicap of leeftijdsgebonden beperking.

- Technisch assistentieprogramma ADA (Americans with Disabilities Act)
- **ILO Global Business and Disability network**
- **EnableMart**
- **European Disability Forum**
- **Job Accommodation Network**
- **Microsoft Enable**

### Koppelingen van HP

Deze specifieke koppelingen van HP bieden informatie voor mensen met een handicap of leeftijdsgebonden beperking.

[HP Handleiding voor veiligheid en comfort](http://www8.hp.com/us/en/hp-information/ergo/index.html)

[HP Sales publieke sector](https://government.hp.com/)

# Contact opnemen met ondersteuning

HP biedt technische ondersteuning en hulp bij het gebruik van toegankelijkheidsopties voor klanten met een handicap.

**EX OPMERKING:** Ondersteuning is alleen in het Engels.

- Klanten die doof of hardhorend zijn en vragen hebben over technische ondersteuning of toegankelijkheid van HP producten:
	- Gebruik TRS/VRS/WebCapTel om (877) 656-7058 te bellen van maandag tot en met vrijdag, van 06.00 uur tot 21.00 uur Mountain Time.
- Klanten met andere beperkingen of leeftijdsgebonden beperkingen die vragen hebben over technische ondersteuning of toegankelijkheid van HP producten kunnen een van de volgende opties kiezen:
	- Bel (888) 259-5707 van maandag tot en met vrijdag, van 06.00 uur tot 21.00 uur Mountain Time.

# <span id="page-34-0"></span>Index

### B

back-up, maken [9](#page-13-0) back-ups [9](#page-13-0) Beveiliging hangslot [8](#page-12-0) kabelslot [7](#page-11-0) bronnen, toegankelijkheid [28](#page-32-0)

#### D

de computer reinigen [21](#page-25-0) ontsmetten [21](#page-25-0) stof en vuil verwijderen [21](#page-25-0) diagnostische gegevens [2](#page-6-0) documentatie [2](#page-6-0)

#### E

Elektrostatische ontlading [24](#page-28-0) evaluatie toegankelijkheidsbehoeften [26](#page-30-0)

#### H

herstel [9](#page-13-0) herstellen [9,](#page-13-0) [10](#page-14-0) media [10](#page-14-0) schijven [10](#page-14-0) USB-flashdrive [10](#page-14-0) herstellen en herstelmethoden [10](#page-14-0) HP informatiebronnen [1](#page-5-0) HP ondersteunend beleid [25](#page-29-0) HP PC Hardware Diagnostics UEFI downloaden [15](#page-19-0) fout-ID-code [15](#page-19-0) gebruiken [14](#page-18-0) starten [15](#page-19-0) HP PC Hardware Diagnostics Windows downloaden [13,](#page-17-0) [14](#page-18-0) fout-ID-code [12](#page-16-0) gebruiken [12](#page-16-0) installeren [14](#page-18-0) openen [12,](#page-16-0) [13](#page-17-0) HP Sure Recover [11](#page-15-0) HP terugzetmedia herstellen [10](#page-14-0)

#### I

Ingangsvermogen [18](#page-22-0) Instellingen voor Remote HP PC Hardware Diagnostics UEFI aanpassen [17](#page-21-0) gebruiken [16](#page-20-0) International Association of Accessibility Professionals [26](#page-30-0)

### K

klantenondersteuning, toegankelijkheid [29](#page-33-0)

#### L

locatie van het serienummer [6](#page-10-0)

#### N

normen en wetgeving, toegankelijkheid [27](#page-31-0)

#### O

Omgevingsvereisten [19](#page-23-0) onderdelen aan de voorkant [4](#page-8-0) onderdelen op het achterpaneel [5](#page-9-0) Onderhoud van computer [21](#page-25-0) ondersteunende technologie doel [25](#page-29-0) vinden [26](#page-30-0) ondersteuning algemene bronnen [1](#page-5-0) HP informatiebronnen [1](#page-5-0) opstartvolgorde, wijzigen [11](#page-15-0)

### P

productidentificatie, locatie [6](#page-10-0) productinformatie [1](#page-5-0)

### R

richtlijnen voor computergebruik [20](#page-24-0)

#### S

sloten hangslot [8](#page-12-0) kabelslot [7](#page-11-0) systeemherstel [10](#page-14-0) systeemherstelpunt, maken [9](#page-13-0)

#### T

terugzetmedia [9](#page-13-0) maken met het HP Cloud Recovery Download Tool [9](#page-13-0) maken met Windowshulpprogramma's [9](#page-13-0) toegankelijkheid [25,](#page-29-0) [26,](#page-30-0) [28,](#page-32-0) [29](#page-33-0) Toegankelijkheidsnormen Artikel 508 [27](#page-31-0) torenconversie [7](#page-11-0) transport voorbereiden [22](#page-26-0)

#### U

updates [3](#page-7-0)

#### V

ventilatierichtlijnen [20](#page-24-0)

#### W

Windows back-up [9](#page-13-0) systeemherstelpunt [9](#page-13-0) terugzetmedia [9](#page-13-0) Windows-hulpprogramma's, gebruiken [9](#page-13-0)